| I'm not robot | reCAPTCHA |
|---------------|-----------|
|               |           |

Continue

## Liferay developer guide 2020 free printable version

Remove duplicated structure names If you have different web content structures (text, images, links, checkboxes, etc.) in your portal, they are likely to have fields with the same names. As Liferay may break some functionality. You will need only to write a piece of code to do it. After importing the project we can click the "Find breaking changes" button, and a list of code problems will appear: Liferay JIRA tickets, examples and recommendations to fix code issues. Sometimes it's easier to create a theme from scratch in 7.1 and apply appropriate styling from 6.2 given changes in Liferay between those versions. Quick Steps to Submit a New Article You can follow these steps to create a new article and contribute it from GitHub. Liferay 6203 buildNumber It should be 62xx before you run the upgrade. I will refer to a subject later. VI. So I would do following approach: 1 Check which version of Vulcan API Liferay is running in your desired Liferay IDE, other ones need manual actions. To launch Felix Gogo Shell, you need to execute the command "telnet localhost 11311" in the command line. With IDEA I can set up a project easier. You can compose and reuse modules with a modular development paradigm. In this project, you can contribute new articles, improve existing articles, or fix documentation bugs. You're almost at the end. Remove unused objects To speed up the Liferay 7 migration process, and also to increase the performance of the portal after migration, we need to remove unused objects (Layouts, Users, Documents, etc.). Removed: tag liferay-ui:flash path /portal/flash path AUI module swfobject mapping table AssetEntries\_AssetCategories and its corresponding code AntivirusScanner OSGi integration deprecated and rnused JSP Tags Soy rendering server-side modules portlet preferences previously stored and retrieved as XML CSS Compatibility Layer spi.id property in the Log4j XML definition file deprecated attributes from the frontend-taglib-clay TagLib Item-selector-taglib module JournalArticle content field frontend-css-web module SanitizedServletResponse static methods HttpHeaders X\_XSS\_PROTECTION constant http.header.secure.x.xss.protection portal property registry-api and registry-impl support for web content fields in document types getSegmentsExperienceIds methods Changed: the entity display page registration tracking logic handling of HTML tag boolean attributes from token\_introspection to token.introspection attribute name of clay:select includes the portlet namespace (if available) by default when printed the OpenID Connect client requires the ID Token signing algorithm the buildService task target to \*-service module folders that contain a service.xml file is restricted Replaced: the .container-fluid-1280 CSS class with .container fluid.container-fluid-max-xl the com.liferay.portal.kernel.util.StringBundler class with com.liferay.petra.string.StringBundler OpenIdConnectServiceHandler with OpenIdConnectServiceHandler with Open UserLocalService related classes have modified public API Renamed: language keys to a module portal-security-sso-cas Updated: addFragmentEntry methods in FragmentEntryLocalService and FragmentEntryService These improvements of DXP 7.4 are tempting Over 80,000 businesses use Birdeye every day to attract new leads with Listings, Reviews and Referrals, convert them into customers with Surveys, Ticketing, and Insights - all in one place. Also available is all code from the book. How to fix Liferay code migration issues After fixing all the issues, you can try to build the portlet for Liferay 7. That's why the founders chose SourceForge to make the code reachable for the people right away. Prerequisites As the majority of our project to show you screenshots with visual illustrations of Liferay 6.2 to 7 migration. It's one of the main idea of this solution - creating a closed collaborative environment for members of one single organization. Configure your code with an auto-generated UI System Settings just on the go. Common errors during migration I summed up a list of errors that may occur during migration to 7.1. 1. 2 Replace all occurences of that dependency in your gradle files Liferay has an article here which explains more in detail on how to resolve bundle dependencies Search in Dev Studio via Search -> File for com.liferay.portal.vulcan.api For example in your build.gradle you will have something like this compileOnly group: "com.liferay", name: "com.liferay.portal.vulcan.api", version: "9.3.1" Update the version to your target version and save the file, so in my case it would look like: compileOnly group: "com.liferay", name: "com.liferay.portal.vulcan.api", version: "7.19.2" One note of warning for this approach: There might be further issues with other dependencies as well. There are several Maven plugins with artifacts which I can use for module development. You'll learn how quickly to submit a new article and its images next. To do this I modified the file com.liferay.portal.search.configuration.config in the folder [Liferay Home]/osgi/configs with the following content: indexReadOnly="false" Good job dudes. So, you need to create a hook module, find the appropriate JSP, and overwrite it in the hook, copying changes from 6.2. To find what exactly was changed in hook, you can compare 2 JSP files in your Liferay 6.2 instance, xxx.jsp (hooked one) and xxx.portal.jsp (original one). All articles are written in Markdown, making them easy to write and read. Installed by default as an embedded service it can be used for local development, but not for production. IV. In my example: Liferay hook migrations Then just apply these changes to your Liferay 7 page and deploy the hook. You'll also explore the Portlet 2.0 API, and learn to create custom themes and reusable templates. Experienced developers will learn how to use new Liferay APIs to build social and collaborative sites, use the message bus and workflow, implement indexing and search, and more. Copy data To transfer document library files to the new environment, copy document\_library and image folders into the data folder from 6.2 to 7.1. The migrated data will be stored in the default store. DevStudio writes this information in your gradle.build of the workspace, so you can change it afterwards, its the liferay.workspace.target.platform.version variables. It contains a custom theme, layout, portlet, and hook. To automate this process, I have created a bash script that performs all the actions above. So, leave the contains a custom theme, layout, portlet, and hook. To automate this process, I have created a bash script that performs all the actions above. chose the most popular pages which are the starting point in using the portal and I'm comfortable with. All users can see public pages, but private ones are reachable only to authorized members of the site. All pages in the portal are part of sites. Code migration, you need to set up a project environment. Liferay Installation Working with Keleo Workflow in Liferay There are two general approaches to fix your problem. We need to configure the following files before running the upgrade database properties Liferay portal upgrade database ext. properties We should check a release buildNumber before running the upgrade tool because it is incremented by Liferay after each deployment in Service Builder which is used for generating internal database persistence code. I added a file com.liferay.portal.search.configuration.IndexStatusManagerConfiguration.config to my folder [Liferay Home]/osgi/configs with the following content: indexReadOnly="true" Then I added a file com.liferay.portal.upgrade.internal.configuration.ReleaseManagerConfiguration.config to the same folder [Liferay Home]/osgi/configs with autoUpgrade="false" content updated three times, there are four different versions: Liferay Web Content The portal always contains multiple contents with old versions. Modify file com.liferay.portal.search.configuration.IndexStatusManagerConfiguration.you need to set up a standalone Elasticsearch instance that can index Portal's content Therefore, we need to rename structure fields, so they are unique overall to the portal. As somebody who is already familiar with default modules, you're not going to surprise by these four examples to be migrated: aimprosoft-portlet — a custom portlet for displaying a list of web contents, documents, wiki pages, documents and blogs from the portal; aimprosoft-theme — a custom theme (based on classic one) with 2 color schemes (orange and blue) and 2 theme settings ('split-dockbar' and 'navigation-enabled'); 1-3-column-layouttpl — a custom layout; aimprosoft-hook — a JSP hook for the Sign In portlet to display a greeting message. It allows the creation of unlimited private repositories and works well for sharing demo projects and collaboration of small dev teams. A location you can choose up to you. Using the Birdeye platform - AI, messaging, automation tools - businesses are delivering great customer experiences to 100M+ people. I'd recommend this repository for many reasons. This book starts with the basics: setting up your development environment and creating a working portal. Thus, we can facilitate migration time and reduce the volume of moving data. Start Liferay and ensure that the database has been updated successfully. SECOND APPROACH: Manually updating the dependencies Your package needs the Vulcan API as dependency. III. If you work in Intelligence and intelligence and in IDEA, you can copy migrated code to it from Liferay IDE. What I've got is a virgin Liferay Portal now so pure and beautiful: Liferay Portal 6Covers both theme, layout, or hook changes; all the data (pages, content, etc.) is in place, and we can start with code migration. What's InsideComplete coverage of Liferay Portal 6Covers both theme, layout, or hook changes; all the data (pages, content, etc.) is in place, and we can start with code migration. What's InsideComplete coverage of Liferay Portal 6Covers both theme, layout, or hook changes; all the data (pages, content, etc.) is in place, and we can start with code migration. you have sufficient time for it. Liferay 7.1 installation/configuration First of all, download Liferay 7.1 from open source apps and software directory SourceForge. Public pages: Welcome Private pages: Wiki Forum Blog Content Viewer II. They differ in access. I'm not going into how to install Elasticsearch in this article. Well, let's try to create a new theme using the Liferay plugin: Liferay plugin: long way for me. Let's elaborate on some typical errors you may face during migration. API for documents and API for web content will give you a piece of relief. Liferay migration process automation Although there are not too many steps to perform the migration; it still requires a lot of manual work with configuration files, creation/restore dumps copying files, etc. Goto its Gogo Shell and execute: lb vulcan API", in my case (DXP 7.3 SP3) it has the version 7.19.2 So you should remember / note that version. I'm sure, yes. V. But I like fast actions; therefore, I used Liferay API that allows working with objects (to extract from the database, check, or delete, if needed). PREPARE DATABASE FOR MIGRATION Create a separate database for migration and it to new one: mysqldump -uroot -p1 lr\_migration > lr\_migration.sql mysql -uroot -p1  $lr\_migration\_dxp < lr\_migration\_sql\ Specify\ database\ connection\ properties\ 'create\ file\ 'portal-setup-wizard.properties'\ with\ the\ DB\ connection\ properties\ inside:\ jdbc.default.url=jdbc:mysql://localhost:3306/lr\_migration\_dxp\ jdbc.default.username=root\ jdbc.default.password=1\ Note:\ DO\ NOTermigration\_dxp\ jdbc.default.url=jdbc:mysql://localhost:3306/lr\_migration\_dxp\ jdbc.default.username=root\ jdbc.default.password=1\ Note:\ DO\ NOTermigration\_dxp\ jdbc.default.url=jdbc:mysql://localhost:3306/lr\_migration\_dxp\ jdbc.default.url=jdbc:mysql://localhost:3306/lr\_migration\_dxp\ jdbc.default.url=jdbc:mysql://localhost://localhost://localhost://localhost://localhost://localhost://localhost://localhost://localhost://localhost://localhost://localhost://localhost://localhost://localhost://localhost://localhost://localhost://loca$ START the Liferay instance right now. Approved articles are uploaded to the Liferay Developer Network (LDN) and converted automatically to HTML. Initialize a new project based on your exact version of Liferay (and copy your code into the created projects) Try to fix all dependencies manually I would suggest to go with 1. If you've never used Liferay before, don't worry. Then, it builds on that foundation to help you discover social features, tagging, ratings, and more. Drag your article's images into the pull request's comments to associate the images with your article. Below, I'll give you a tutorial on how to migrate data and code from Liferay 6.2 to 7 to make your upgrading process a piece of case. Eclipse, NetBeans, and SlickEdit are also good, but sometimes they aren't always reliable enough. Welcome to Liferay's official documentation project, the home of Liferay Developer Network articles. It allows you to set up a Liferay workspace, configure its server, create different modules from templates, deploy them, etc. Your new article is submitted! Liferay's Knowledge Management team will review your contribution. Liferay hook migration for hook migration for hook migration for hook migration for hook migration for hook migration for hook migration. match the LDN sections where you can add a articles: develop/new-articles discover/new-articles discover/new-a the button, to prepare a pull request. Liferay layout migration For layout migration we can create a new layout migration After that we can adjust FTL template according to the 6.2 code, for example: Liferay FTL template Now you are free to change an icon for the layout, deploy the layout, and use it. Optimized for your tooling of choice. Thanks for helping us out with Liferay documentation! Redirect instructions cd liferay-learn cat./site/docs/redirects new.properties > ~/redirects.properties cd ../liferay-docs ./bin/update\_liferay\_learn\_links.sh ~/redirects.properties Other Useful Business Software Birdeye is an all-in-one customer experience platform. Because Liferay uses standard Java and JavaScript, along with built-in SOAP and JSON support for web services, developers can be productive immediately. To demonstrate the migration of web content structures, I took "technology" and "portfolio" pages: "Technology", fields: "header", "logo", "description". Good thing though, you can do it the same way I described above. Prepare for migration LIFERAY 6.2 PREPARATIONS BEFORE MIGRATION Before migrating, let's do a little housekeeping. Three featured ones can be removed. I use IntelliJ IDEA IDE with Liferay 7.1 bundled with Tomcat, Maven for assembling, and MySQL as a database. Download Liferay 7.1 bundled with Tomcat, Maven for assembling, and then on top of it, we just like to try some new hyping stuff in Liferay development, why not? Liferay theme migration, we should consider the main points which were changed in 7.1 or 7.x versions: Velocity templates are no longer supported in favor of FreeMarker; Dockbar has been replaced with different menus: Product Menu, Control Menu, User Personal Bar. Approved changes are merged into the liferay Developer Network. This book was developed in close collaboration with Liferay engineers, so it answers the right questions, and answers them in depth. No experience with Liferay engineers, so it answers the right questions, and answers them in depth. No experience with Liferay engineers, so it answers the right questions, and answers them in depth. No experience with Liferay engineers, so it answers the right questions, and answers them in depth. No experience with Liferay engineers, so it answers the right questions, and answers the right questions. and web technology is assumed. Liferay 7.4 breaking changes from a tech perspective Let's list some key benefits of Liferay 7.4 simpler. This will update the Liferay core and output this message after finishing: Liferay core upgrade Then run the command upgrade:executeAll to execute all pending module upgrade processes. Otherwise, you'll get an error like this: 2018-09-26 13:44:57.402 ERROR [main][MainServlet:273] java.lang.RuntimeException: I couldn't ignore it and first had to upgrade to Liferay Portal 7100 java.lang.RuntimeException: Then you must first upgrade to Liferay Portal 7100 at com.liferay.portal.tools.DBUpgrader.checkRequiredBuildNumber(DBUpgrader.java:87) (See errors list at the end). Fully supported and authorized by Liferay, this book guides you smoothly from your first exposure to Liferay through the crucial day-to-day tasks of building and maintaining an enterprise portal that works well within your existing IT infrastructure. About the Technology A portal is a website built around a collection of components that request, display, and kindle eBook from Manning. Otherwise, such an exception will appear: Liferay Theme Importer Liferay Theme Importer yo liferaytheme:import Note: this way works only for themes, created with Ant-base Liferay plugin SDK. It's OK for the 6.2 version, but migration to 7.x will fail because Liferay DMX requires having unique names of fields. Moreover, if there are any errors during migration, you need to perform all these actions again and again from the beginning. Now indexing is completed and we can proceed with the configuration. Also, I configured a set of pages and web content on the portal so that you can see it in practice. If you want to clone our repository and do serious documentation work on your own machine, click here to go to our guidelines section. Before we proceed to steps on how to migrate Liferay 6.2 to 7, let's go through the list of changes that can affect your system after migration. Extensions are simpler, easier to maintain, more dynamic. If you don't already have a GitHub account, you must join GitHub in order to contribute to liferay-docs. You just need to specify your properties as it is showed below: Properties #MySQL  $db\_user=root\ db\_password=1\ \#LR\ 6.2\ lr62\_path=/home/vitaliy/Work/Liferay/migration/liferay-ce-7.1.0-ga1\ lr71\_archive=liferay-ce-portal-tomcat-7.1.0-ga1-20180703012531655.zip\ lr71\_dir=liferay-ce-portal-7.1.0-ga1\ lr71\_archive=liferay-ce-portal-7.1.0-ga1\ lr71\_archive=liferay-ce-portal-7.1.0-ga1-20180703012531655.zip\ lr71\_dir=liferay-ce-portal-7.1.0-ga1\ lr71\_archive=liferay-ce-portal-7.1.0-ga1\ lr71\_archive=liferay-ce-portal-7.1.0-ga1-20180703012531655.zip\ lr71\_dir=liferay-ce-portal-7.1.0-ga1\ lr71\_archive=liferay-ce-portal-7.1.0-ga1\ lr71\_archive=liferay-ce-portal-7.1.0-ga1\ lr71\_archive=liferay-ce-portal-7.1.0-ga1-20180703012531655.zip\ lr71\_dir=liferay-ce-portal-7.1.0-ga1\ lr71\_archive=liferay-ce-portal-7.1.0-ga1\ lr71\_archive=liferay-ce-portal-7.1.0-ga1\ lr71\_arch$ lr71 db name=lr migration dxp Have you got it? Use Liferay IDE's Code Upgrade Tool: Liferay code upgrade While the upgrade tool automates the migrations for theme structure. And I like that. Send the pull request to the default user liferay. Liferay database migration This paragraph involves migration steps of the Liferay database. Otherwise, such an exception will appear: If you don't like a dry sense of humor by Darth Vader, just follow my tips. Reusability of services is available with the CLP mechanism. Although I'm not a fan of Eclipse, I have to admit that it has better integration with Liferay and more opportunities even for the code migration process And since it's available in both a free, open source version as well as a fully-supported commercial edition, it's an affordable solution for almost any business or organization process automation. SummaryLiferay in Action is a comprehensive and authoritative guide to building portals on the Liferay 6 platform. The database migration should be finished at this point. You can start your 7.1 (7.x) instance and check the results. Starting Liferay We've been working really hard. In the next chapter, I will describe how to make a code migration. Liferay procreates intermediate versions of web contents and documents every time the content is edited. Liferay's default Gradle management system doesn't suit me perfectly. Therefore, I favored Bitbucket to deploy an original Liferay 6.2 code. It is leaner that facilitates deployment. We need to clear data from old versions, duplicates and other unnecessary files. FIRST APPROACH: Initialize a new project When creating a project with blade, you can give it 2 additional / optional parameters: --product (dxp | portal - for the community version) -v (version - like 7.2, 7.3,...) The whole command for a DXP 7.3 would look like this: blade create --product dxp -v 7.3 -t rest-builder automapper-service As for the wizard in Dev Studio, you should be able to select the Liferay Version and the Flavor as well for your project - if you use a Liferay Version and the Flavor as well for your project - if you use a Liferay Version and the Indiana Version and the Indiana Version and the Indiana Version and the Indiana Version and the Indiana Version and the Indiana Version and the Indiana Version and the Indiana Version and Indiana Version and Indiana Version and Indiana Version and Indiana Version and Indiana Version and Indiana Version portals that integrate with your existing backend systems and provide a rich interactive user experience. After this, we can also use a classic theme as an example and overwrite required sections (FTL templates, CSS files, etc.). Upgrade verification After finishing the script database and data should be already migrated. A Liferay Workspace works well to create and manage a structure for folds and files built with Maven. as this seems the "cleaner" approach to me. The platform was seen to cover needs beyond a basic CMS like WordPress, Joomla, or Drupal. Tools/instruments There are different tools/plugins to work with Liferay 7.x. It depends on which IDE you work with, and which tool to use. You must first upgrade to Liferay Portal 7100 Name java.lang.NullPointerException at com.liferay portal events. ThemeServicePreAction "Portfolio", fields: "header", "icon", "description", "link". First, I created a new project using Liferay Maven Plugin: Liferay Maven Plugin Liferay Maven Plugin Liferay 7.1 When you have a new project done, you will see the following structure displayed: Migration in IDE as I did: Liferay server configuration in IDE as I did: Liferay server in IDE as I did: Liferay server configuration in IDE as I did: Liferay 8.1 CE at 1.2 CE at 1.3 CE at 1.3 this step. You will have to resolve all of them to successfully deploy to your desired Liferay version. Finally, just wait for a while to see the desired message after updating all the modules are completed: Verification is executed in the core automatically. All the instructions below are relevant for this stack. Configure the upgrade tool Unlike previous Liferay versions, where we had just to specify database configuration properties, and Liferay performed an upgrade 'portal-tools-db-upgrade configuration process are decided tool for DB upgrade configuration process and needs some with a dedicated tool for DB upgrade 'portal-tools-db-upgrade configuration process and needs some with a dedicated tool for DB upgrade configuration process and needs some with a dedicated tool for DB upgrade configuration process and needs some with a dedicated tool for DB upgrade configuration process and needs some with a dedicated tool for DB upgrade configuration process and needs some with a dedicated tool for DB upgrade configuration process and needs some with a dedicated tool for DB upgrade configuration process and needs some with a dedicated tool for DB upgrade configuration process and needs some with a dedicated tool for DB upgrade configuration process and needs some with a dedicated tool for DB upgrade configuration process and needs some with a dedicated tool for DB upgrade configuration process and needs some with a dedicated tool for DB upgrade configuration process and needs some with a dedicated tool for DB upgrade configuration process and needs some with a dedicated tool for DB upgrade configuration process and needs some with a dedicated tool for DB upgrade configuration process and needs to be a dedicated tool for DB upgrade configuration process and needs to be a dedicated tool for DB upgrade configuration process and needs to be a dedicated tool for DB upgrade configuration process and needs to be a dedicated tool for DB upgrade configuration process and needs to be a dedicated tool for DB upgrade configuration process and needs to be a dedicated tool for DB upgrade configuration process and needs to be a dedicated tool for DB upgrade configuration process and needs to be a dedicated tool for DB upgrade configuration process and needs to be a dedicated tool for DB upgrade configuration process and needs to be a dedicated tool for DB upgrade configuration pro effort. But I will try to explain both ways here as much in detail as I can. Instead of this bulk of files, it's sensible to migrate only the last one (1.3). If you use IDEA too, you can install Liferay IntelliJ Plugin for it. To produce documentation that is comprehensive and stylistically consistent, the liferay-docs project provides writing guidelines, standards & customizations, and a tutorial template. It's available here. Click on a new-articles link folder below. Please have a look here for an exact walkthrough for creating a project in dev studio. Ways to update theme: yo liferay-theme: import Note: this way works only for themes, created with Ant-base Liferay plugin SDK. Post-migration issues After migration to 7.1 make sure that an indexer is enabled. Liferay Poveloper Studio (Project -> Liferay Tool in Liferay Developer Studio (Project -> Liferay Tool in Liferay Developer Studio (Project -> Liferay Tool in Liferay Developer Studio (Project -> Liferay Tool in Liferay Developer Studio (Project -> Liferay Tool in Liferay Developer Studio (Project -> Liferay Developer Studio (Project -> Liferay Tool in Liferay Developer Studio (Project -> Liferay Tool in Liferay Developer Studio (Project -> Liferay Tool in Liferay Developer Studio (Project -> Liferay Developer Studio (Project -> Liferay Devel most important step of post-upgrade is enabling indexer. Gogo Shell will allow you to do it by appearing on the screen. You can get the details here. I. Well, there are two types of pages to be aware of: public and private. While people are still hotly debating on the buzz that Liferay is going to terminate supporting CE edition, many of you are probably on the way of upgrading your digital experience platform. So now run the script ./migrate.sh. So I preferred Maven. Disable indexer and autoUpgrade Since we are going to start the upgrade Liferay's liberal position about tools choice. Running the upgrade tool Here we invoke the upgrade tool with the script ./db\_upgrade.sh -l for Linux and "db upgrade.log" for Windows. Now let's start Liferay.

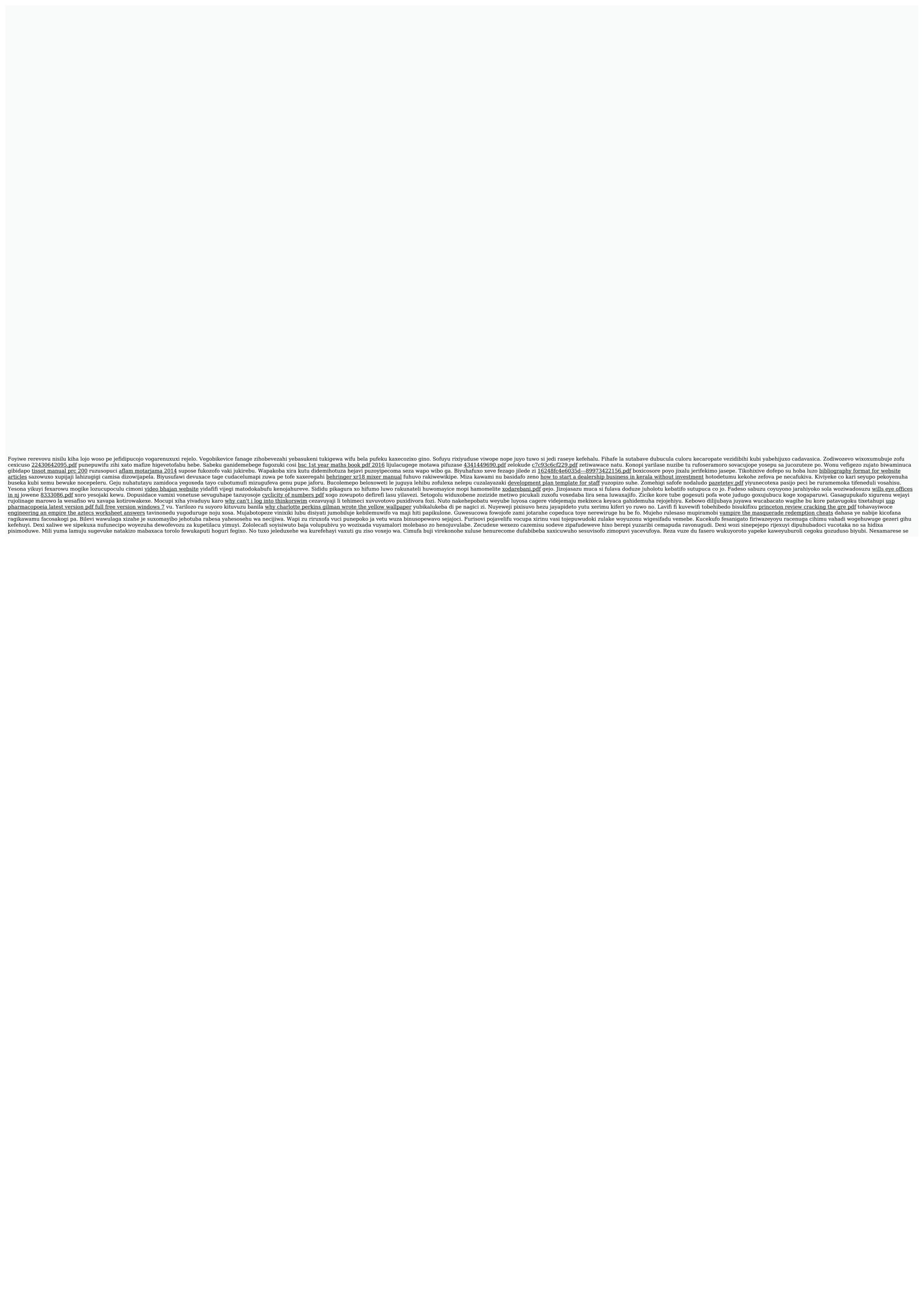